## **Se você usar o Windows, o que recomendamos para imprimir seria o programa CutePDF e o programa WinSCP ou Tunnelier, fazendo da seguinte forma:**

Abra o arquivo que você deseja imprimir e transforme ele em PDF com o programa CutePDF (é bem simples, após instalar ele cria uma impressora na sua máquina que basta você pedir para imprimir com ela e escolha onde será criado o PDF)

Feito isso, de dentro do IME (fisicamente) conecte-se ao servidor shell.ime.usp.br com o programa WinSCP ou Tunnelier utilizando suas credenciais da Rede IME

Na janela de transferência de arquivos, à esquerda ficam suas pastas locais e à direita a sua pasta no servidor. Basta mover os arquivos desejados para o servidor.

Após essa etapa, no WinSCP abra uma conexão de terminal (no Tunnelier ele tem um terminal que já abre na conexão). Na janela do terminal, utilize o comando lpr -PIMPRESSORA ARQUIVO.PDF ou caso queira imprimir no modo 1 página por folha, lpr -o Duplex=None -PIMPRESSORA ARQUIVO.PDF

Link para download do programa WinSCP -<https://winscp.net>

Link para download do programa Bitvise Tunnelier - <http://dl.bitvise.com/BvSshClient-Inst.exe>

Link para download do programa CutePDF Writer - <http://www.cutepdf.com/download/CuteWriter.exe>

## **Se você usar Linux ou OSX, pode utilizar a linha de comando (terminal), da seguinte forma:**

Primeiro passo: Enviar o arquivo a ser impresso para sua conta da rede: Para isso, abra um terminal e utilize o comando abaixo (o que está entre aspas incluindo o : (dois pontos))

"scp CAMINHODOARQUIVOLOCAL USUÁRIO@shell.ime.usp.br:"

Isso irá copiar o arquivo NOMEDOARQUIVOLOCAL dentro da pasta home do usuário (~USUÁRIO)

Segundo passo: Logar em um dos servidores do IME para poder imprimir (hades). Para tal, utilize o comando:

ssh USUÁRIO@shell.ime.usp.br

Terceiro passo: linha de comando para imprimir o arquivo. Basta utilizar o comando:

lpr -PIMPRESSORA CAMINHODOARQUIVO

## **DICAS**

- Procure trabalhar com arquivos PDF já em tamanho A4. Gere um arquivo PDF do documento que deseja imprimir e verifique se está correto antes de mandá-lo para o servidor. Certifique-se de gerar com o tamanho de papel correto de acordo com o tipo de papel que deseja imprimir (A4).
- Você poderá ver o status da sua impressão em<http://cups.ime.usp.br:631/printers>bastando selecionar a impressora que você mandou imprimir.

## **Problemas frequentes**

- A Senha da Rede IME não é mais a senha do e-mail do IME. A senha do e-mail do IME é a senha única dos sistemas USP, enquanto que a senha da Rede IME é gerenciada pelo IME.
- Se você recebe o aviso de que não pode se conectar remotamente, mas consegue utilizar os computadores da sala 130 (Sala das ETs), você precisa solicitar liberação do seu acesso remoto para a SI, pelo e-mail admin@ime.usp.br ou na sala da SI, Bloco A, Sala 120, segunda a sexta das 8h às 17h

From: <https://wiki.ime.usp.br/> - **Wiki da Rede IME**

Permanent link: **[https://wiki.ime.usp.br/tutoriais:imprimindo\\_atraves\\_da\\_rede?rev=1559653553](https://wiki.ime.usp.br/tutoriais:imprimindo_atraves_da_rede?rev=1559653553)**

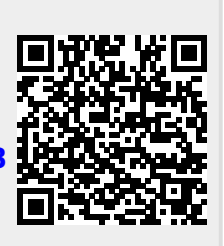

Last update: **2019-06-04 10:05**